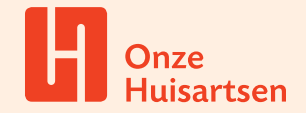

# **Beeldbellen Zorg op afstand**

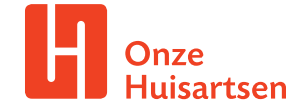

# **Beeldbellen**

Een consult kan ook online plaatsvinden. Dit scheelt (reis)tijd voor de patiënt.

### **Wat heb je nodig voor beeldbellen?**

- Camera (via computer, tablet of telefoon) of een webcam.
- Geluid (microfoon via computer, tablet of telefoon).

### **Hoe kan ik beeldbellen met mijn patiënt?**

- 1. Ga naar het patiëntoverzicht van de patiënt in VIPLive.
- 2. Klik op het patiëntoverzicht onder 'Communicatie' op de knop 'Beeldbellen'.

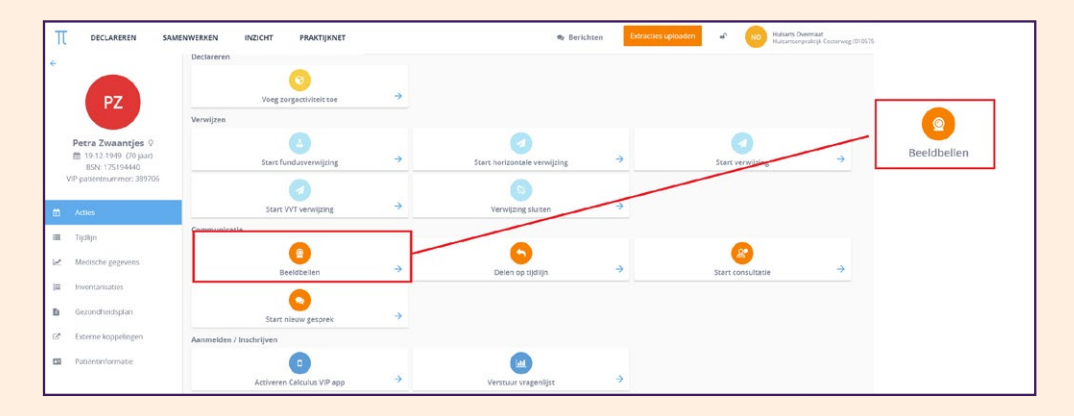

3. Er zijn twee opties om een uitnodiging te versturen. Dit kan per sms of e-mail. In beide gevallen ontvangt de patiënt een link waarmee toegang wordt verleend tot het beeldbelgesprek.

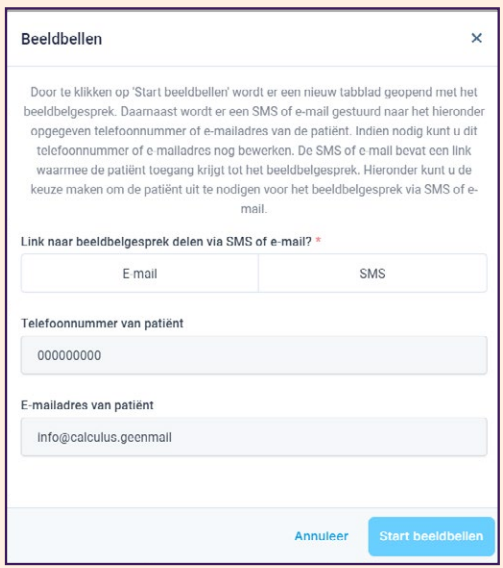

4. Kies een van beide opties en vul het bijbehorende e-mailadres of telefoonnummer in. Klik vervolgens op 'Start beeldbellen' om het gesprek te starten. Nu opent zich een nieuw scherm. Het beeldbellen wordt gestart.

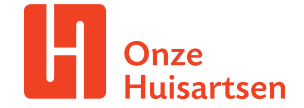

## **Beeldbelgesprek starten**

1. Het beeldbelgesprek opent in een nieuw venster. De eerste keer zal toestemming worden gevraagd tot uw camera en microfoon. Klik op 'Request permissions'.

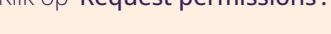

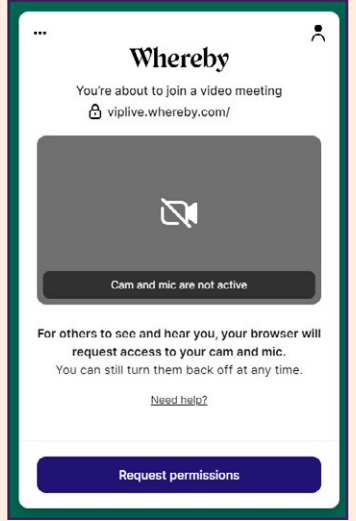

- 2. Zet het vinkje aan bij 'Skip this review next time you join a meeting on viplive.whereby.com'. Klik vervolgens op 'Join meeting'.
- 3. Het beeldbelgesprek wordt geopend. Wanneer het gesprek afgelopen is kunt u het gesprek verlaten door rechts onder in het scherm te klikken op de knop 'Leave'.

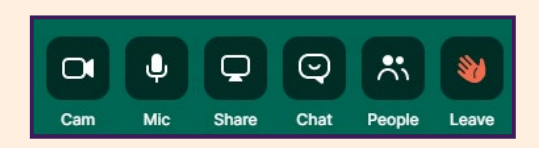

### **Beeldbellen starten vanuit de chat**

Je kunt ook beeldbellen met de patiënt (of een zorgverlener) tijdens een chatgesprek.

- 1. Open een bestaande chat of start een nieuwe chat.
- 2. Klik op het icoontje van 'Chat' in de gespreksbalk.

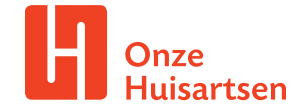

Wanneer je op het icoontje 'Camera' klikt wordt er een linkje verzonden in het chatgesprek. De deelnemers van het gesprek, inclusief jezelf, kunnen op dit icoontje klikken om het beeldbellen te starten.

Icoon van de camera.

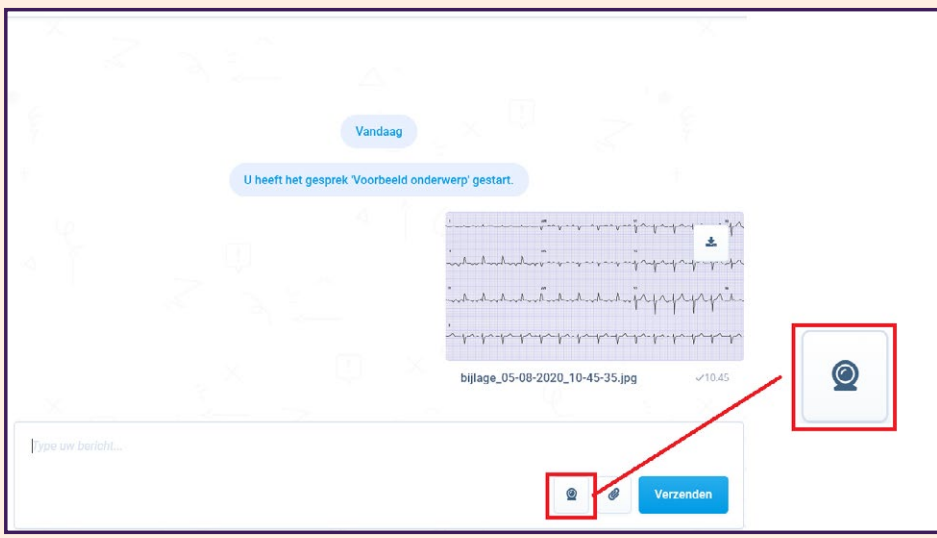

# **Hoe instrueer ik de patiënt?**

Geef de onderstaande instructies mee aan de patiënt.

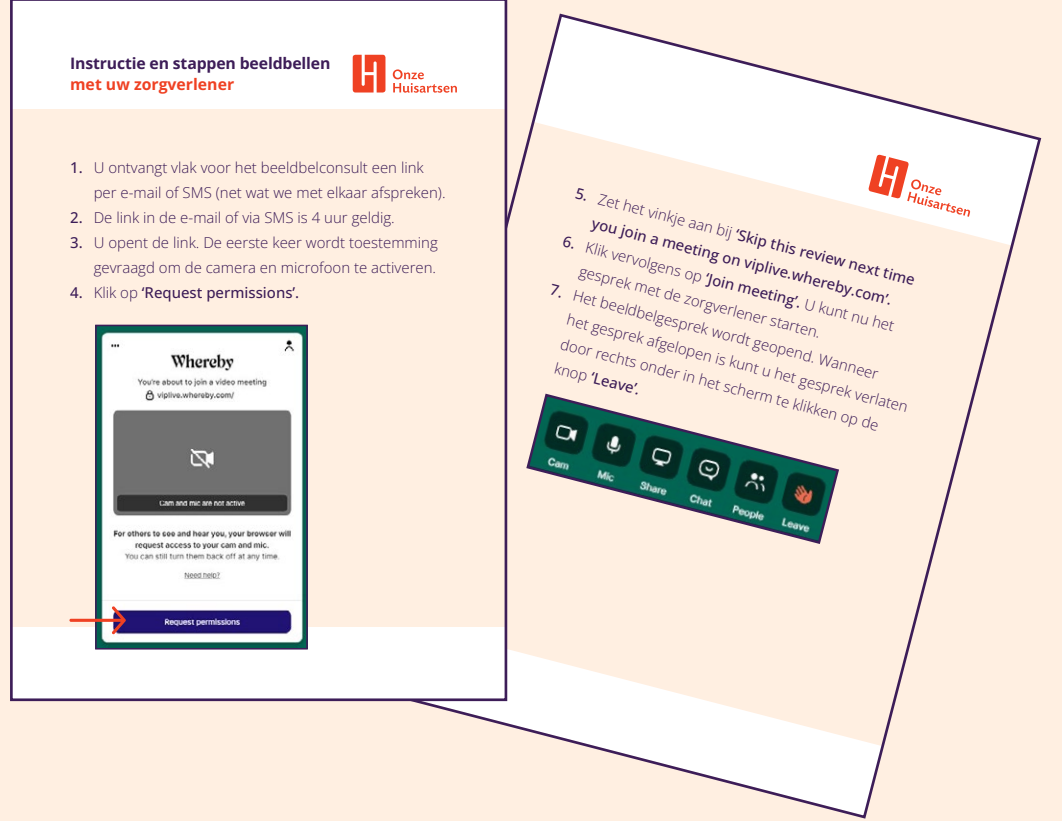